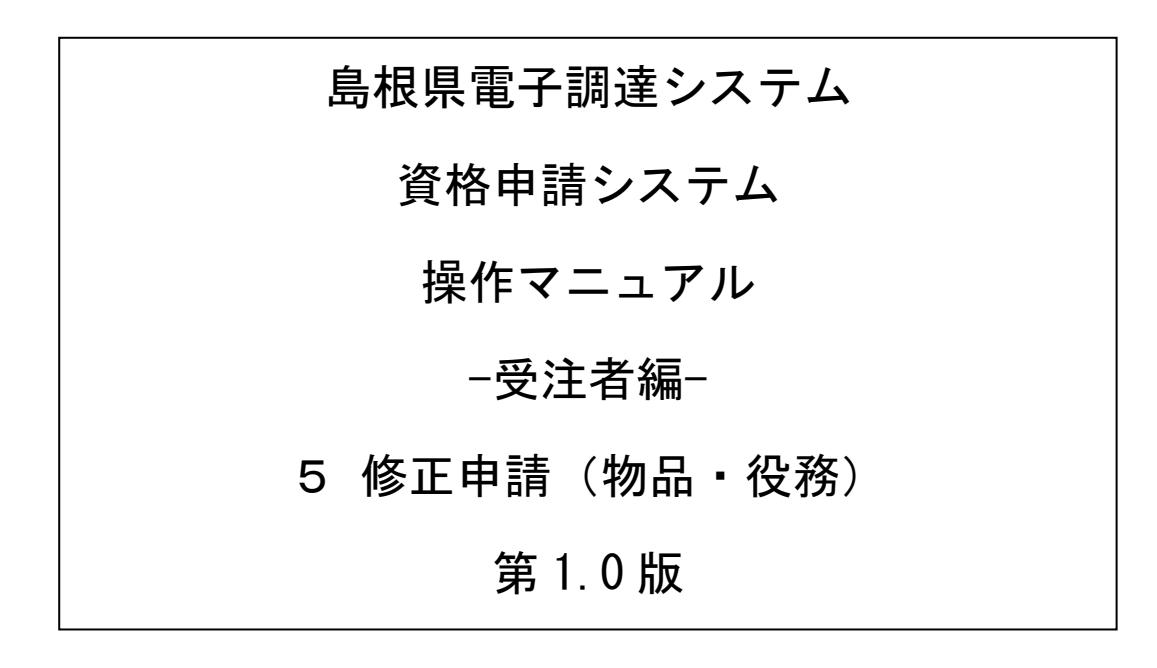

═

# 目次

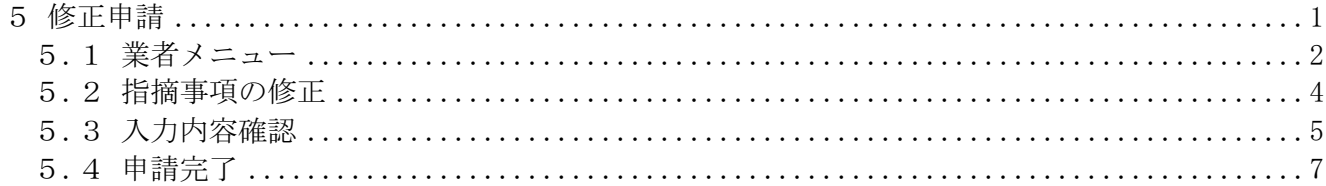

## <span id="page-2-0"></span>5 修正申請

修正指示を受けた申請内容の修正を行います。

修正申請は、次のような操作の流れとなります。

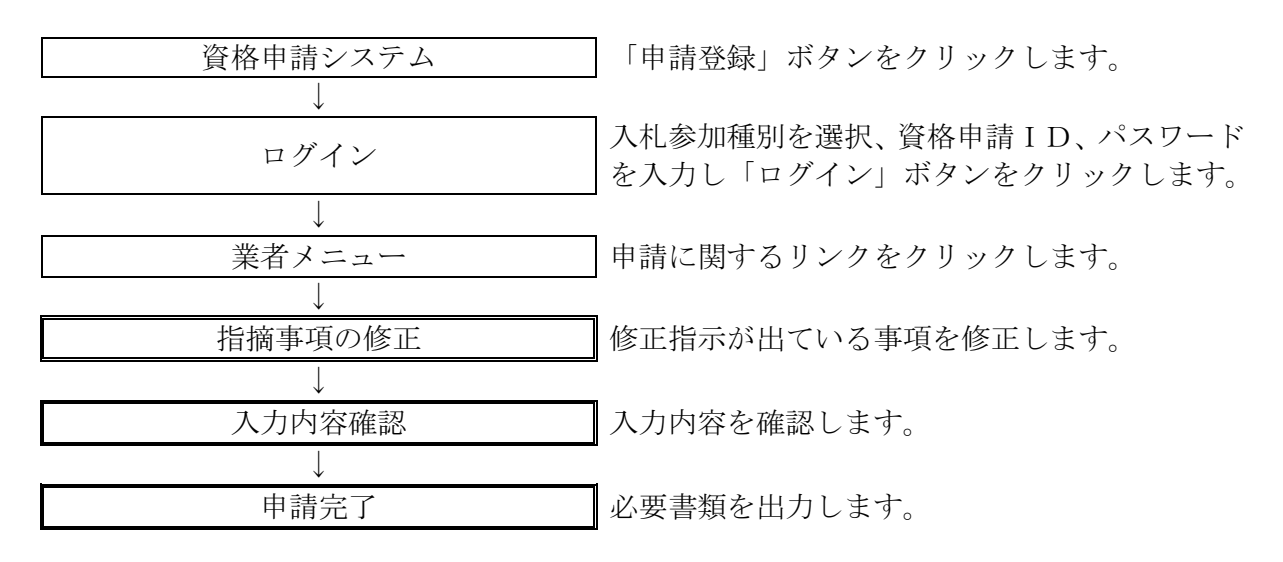

## <span id="page-3-0"></span>5.1 業者メニュー

本システムにログインして、業者メニューを表示します。

#### 5.1-1 申請内容に誤りまたは漏れがある場合

「申請の修正」リンクをクリックし対象箇所を修正してください。本登録した内容に修正が必要な 場合、「修正指示通知メール」が送られます。理由および指示内容を確認し、業者メニューの「申 請の修正」リンクをクリックし対象箇所を修正してください。

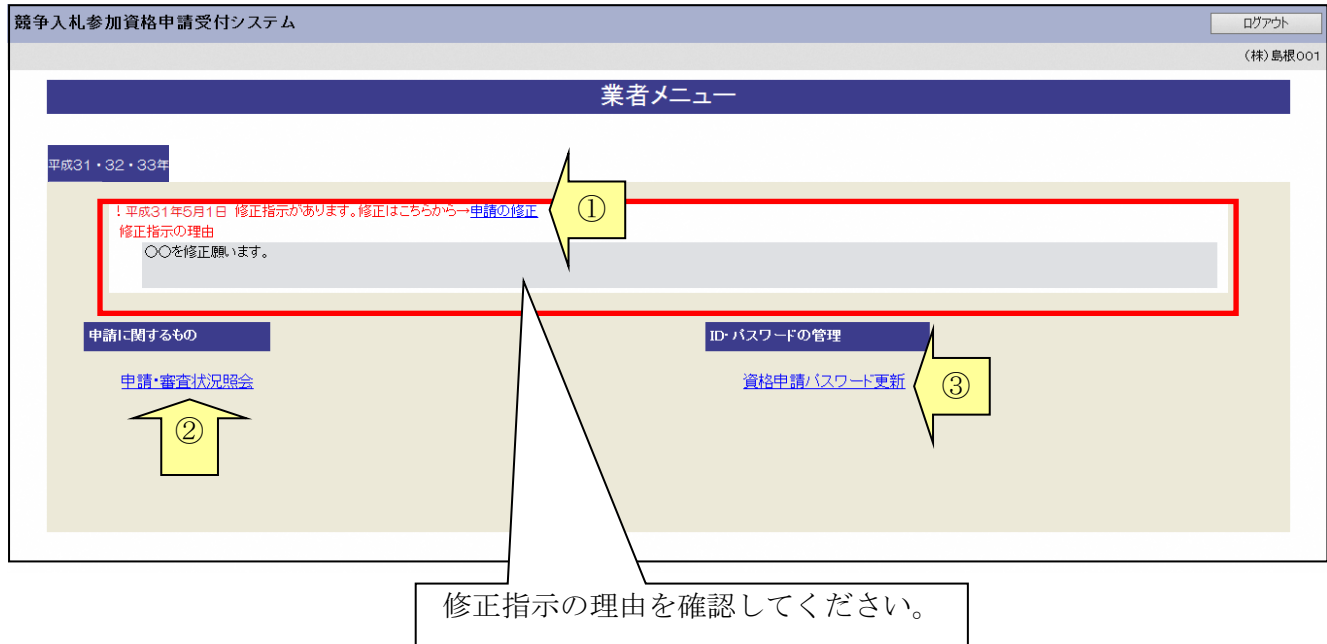

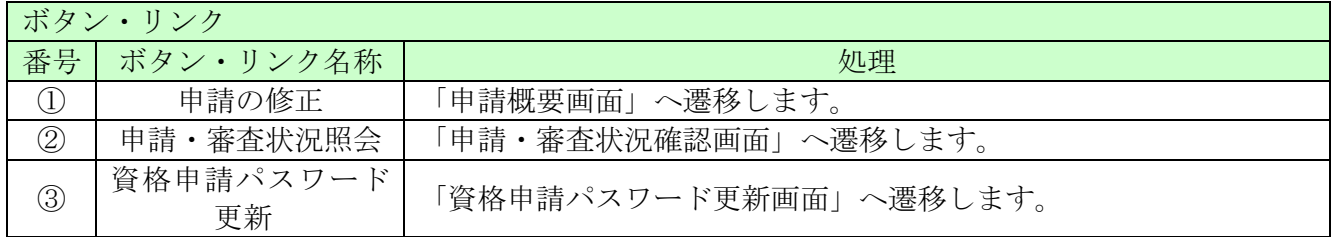

#### 5.1-2 添付資料に不備がある場合

画面操作の必要はありません。提出した資料に不備等がある場合は、「修正指示通知メール」が送 られます。理由および指示内容を確認し、不足している書類の提出を行ってください。 申請の際に添付書類送付票を再度印刷したい場合は「申請・審査状況照会」リンクをクリックして ください。

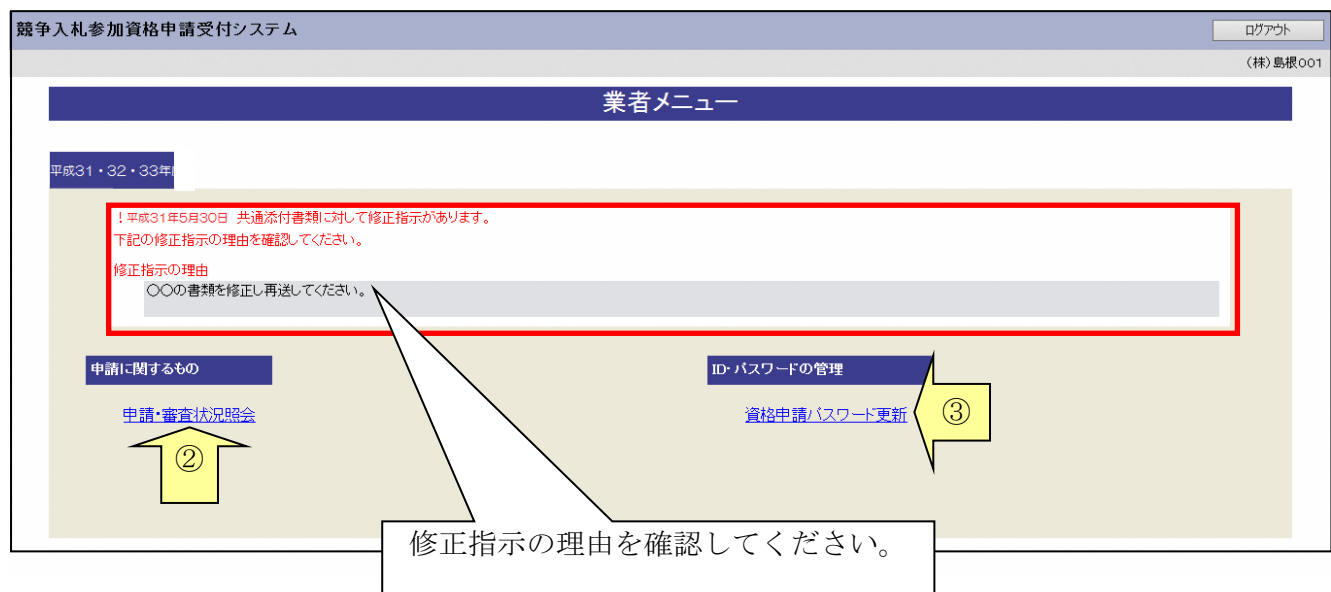

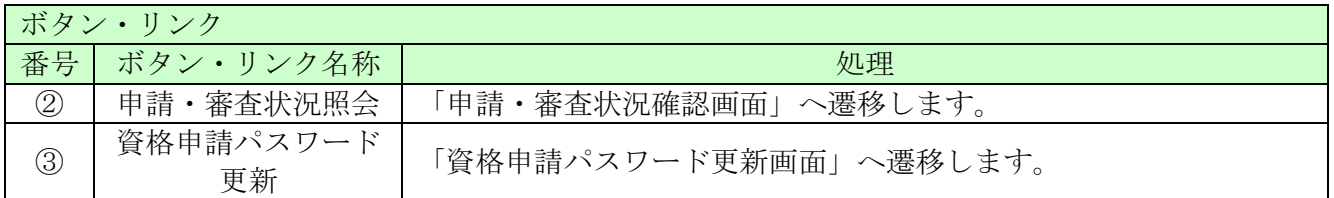

## <span id="page-5-0"></span>5.2 指摘事項の修正

修正指示内容に従い、画面ごとに申請内容を修正してください。 画面ごとに修正が終わったら、「次へ」ボタンをクリックしてください。 なお、修正指示が出ていない画面の修正はできません。

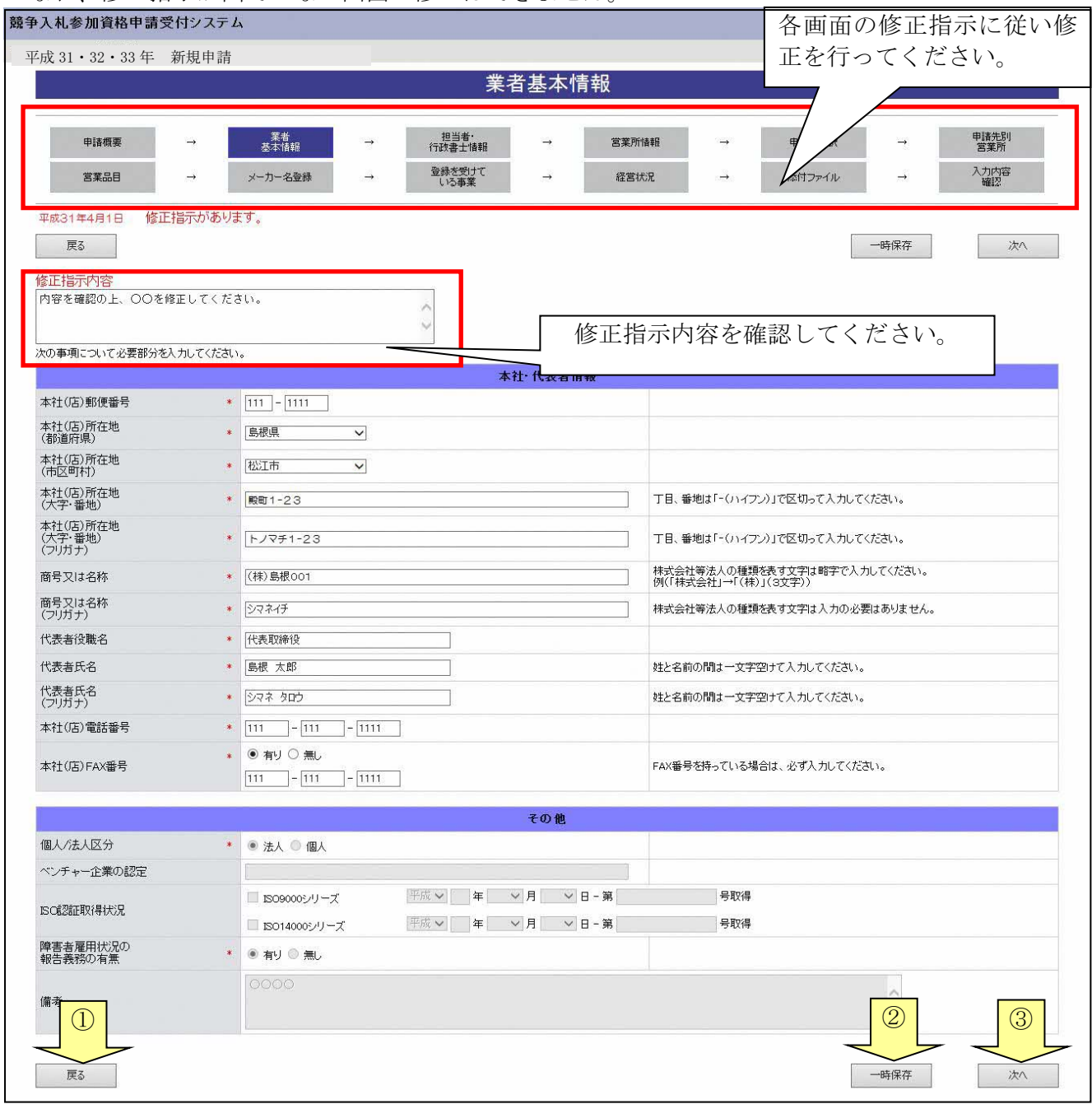

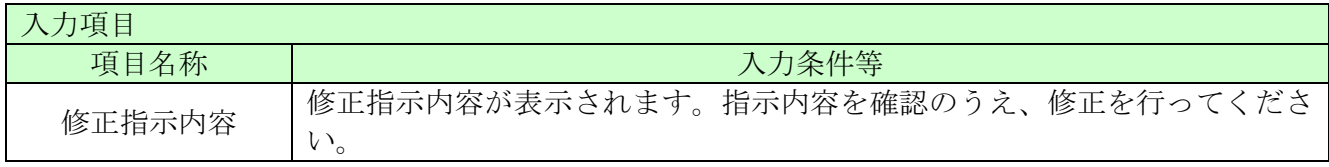

申請完了

一時保存

## <span id="page-6-0"></span>5.3 入力内容確認

入力内容を確認します。修正内容が反映されていることを確認してください。確認ができたら、「申 請完了」ボタンをクリックしてください。

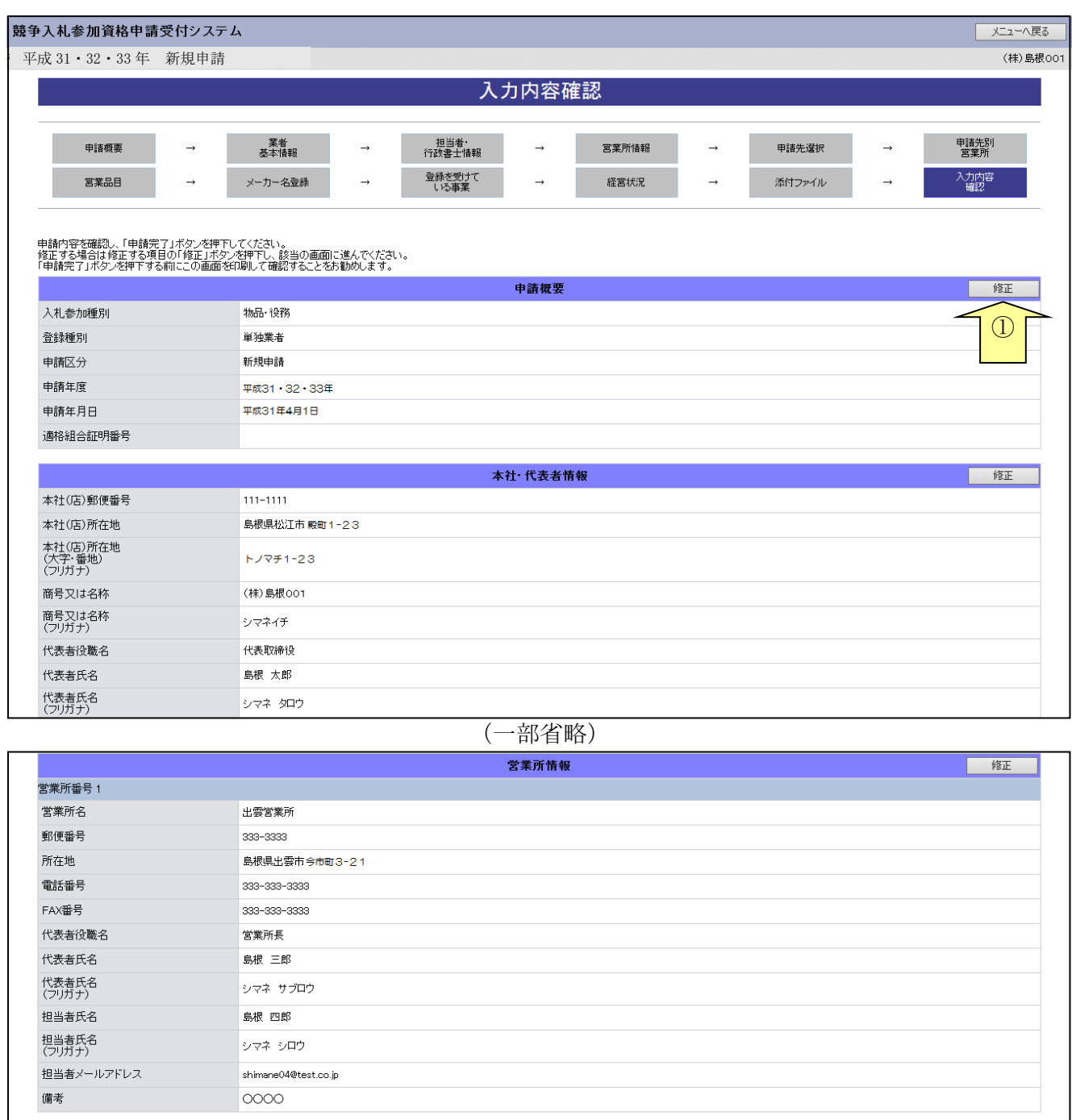

戻る  $\overline{a}$  and  $\overline{a}$  and  $\overline{a}$  and  $\overline{a}$  and  $\overline{a}$  and  $\overline{a}$  and  $\overline{a}$  and  $\overline{a}$ 

 $\circled{3}$ ł

 $\in ]11\rangle]$ 

═

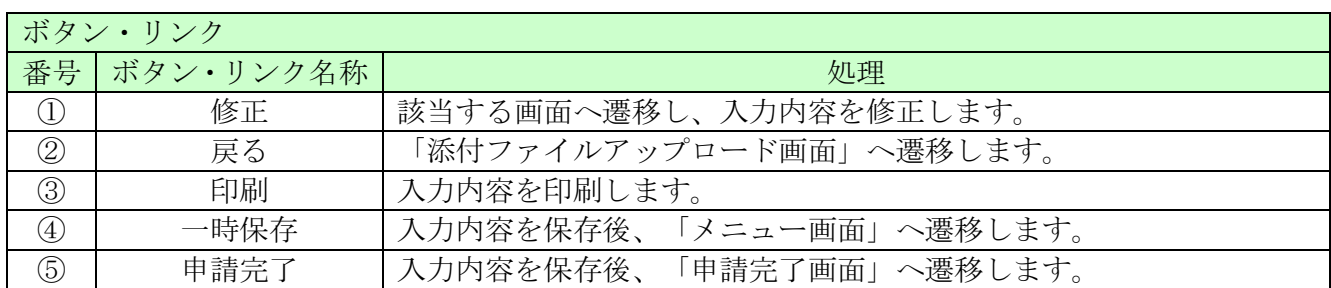

## <span id="page-8-0"></span>5.4 申請完了

申請の完了を確認し、添付書類送付票等を出力します。 なお、申請先自治体が添付書類送付票等を再度徴収しない場合には、修正申請後に添付書類送付票 を再度印刷し送付する必要はありません。

### 5.4-1 申請完了

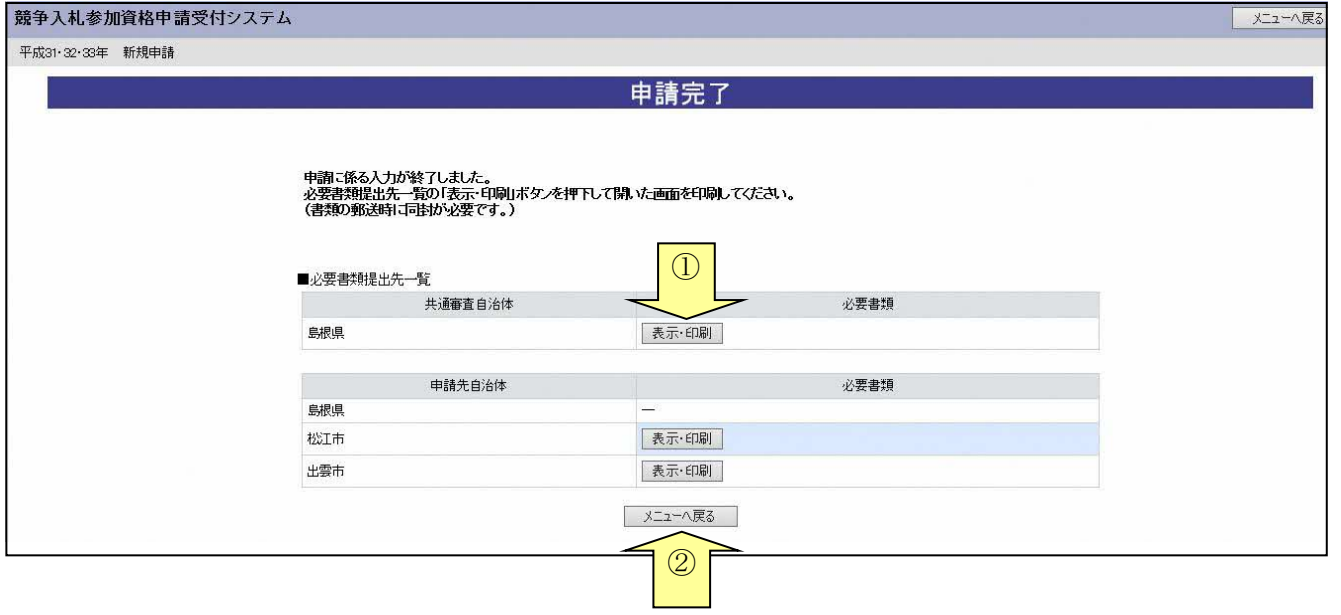

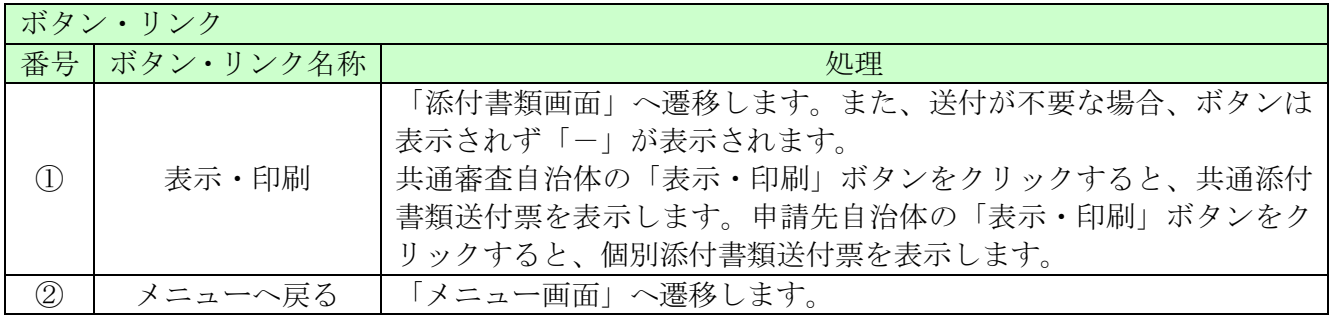

### 5.4-2 添付書類送付票

#### 提出書類

#### 書類送付票

(物品・役務)

提出対象

【書類の送付手】圓

1. [[3] 藝ង: 同意] [2必要事項を記入してください。<br>2. [4] [13] [35:6行書録圣句兼、[2] [個別条付書類2台本] [17] について、添付した書類にチェックしてください。<br>3. [編出]書類を次の通り[38]と、[14] [提出先] の自治体[通顧度又]は信書便[こより送付してください。<br>- 案録:書類送付票(本書)<br>二枚目以降:添付書類(必ず[[1] [共通添付書類送付票、また[よ[2]個別添付書類送付

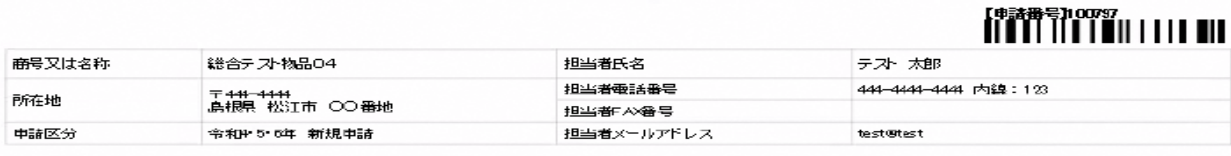

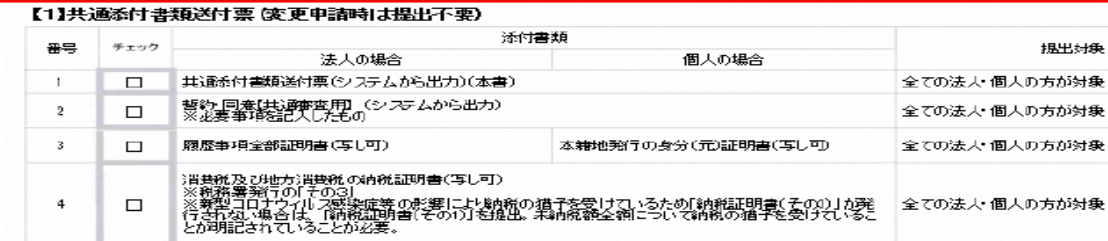

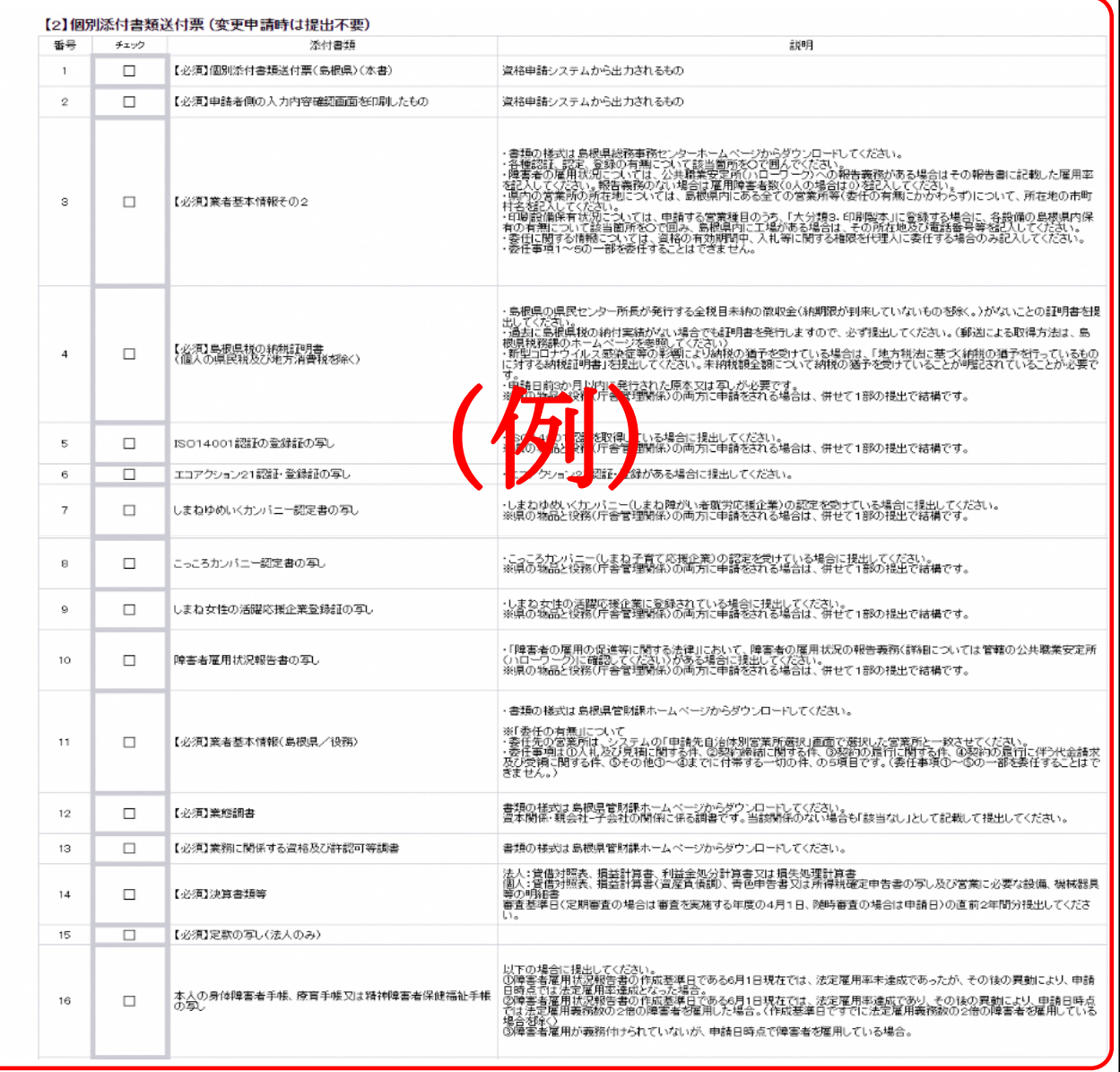

#### 島根県電子調達システム 資格申請システム 操作マニュアル

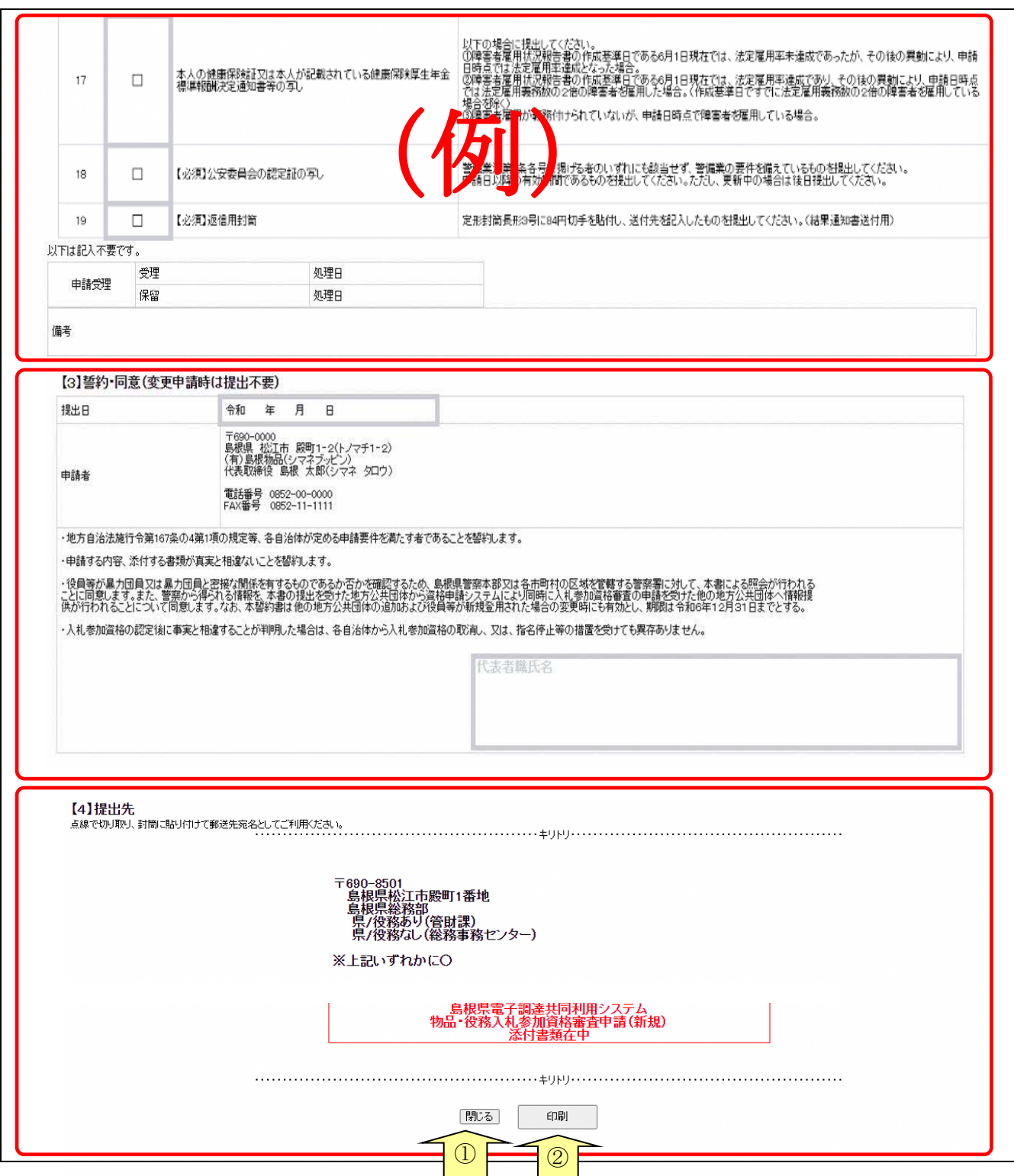

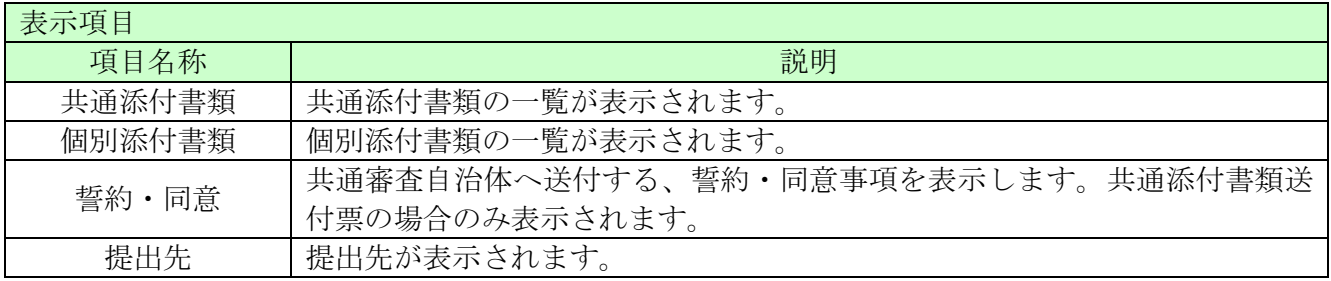

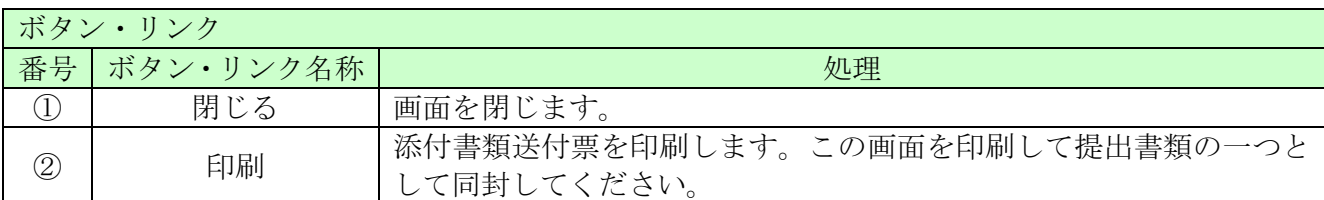

(1)書類作成方法

①添付書類送付票を印刷してください。

※印刷される枚数は、場合によって異なることがあります。

②①で印刷した「【1】共通添付書類送付票」「【2】個別添付書類送付票」のチェック欄に、 該当の書類が揃っていることを確認のうえ、それぞれチェックを入れてください。 ③共通添付書類送付票の場合、「【3】誓約・同意」の内容を確認のうえ、太枠内に必要事項を 記入し、代表者印欄に押印してください。

(2)書類の綴り方

表紙:添付書類送付票(本書)

二枚目: 【3】誓約・同意(共通添付書類送付票の場合のみ)

以降:添付書類(必ず【1】共通添付書類送付票または【2】個別添付書類送付票の番号の順番 に並べてクリップで留めてください)

(3)送付方法

添付書類送付票下の「【4】提出先」を点線で切り取り、郵送先宛名として封筒に張り付けて送 付してください。

郵便又は信書便により送付してください。

詳しくは、「島根県電子調達システム(資格申請システム)による物品・役務 入札参加資格申請 の手引き(共通編)」をご確認ください